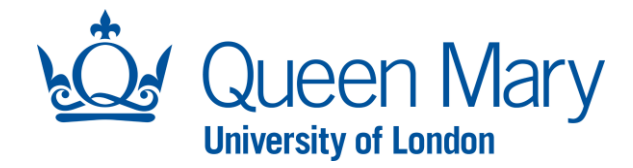

# **Oleeo User Guide – Managing Pre-employment Checks**

This document will provide you (Hiring Manager) with step-by-step guidance on how to:

- Undertake pre-employment checks on Oleeo
- Track the statuses of the mandatory pre-employment checks for a candidate

Throughout this document, the terms opportunities and vacancies are used interchangeably. The term "HM" throughout Oleeo refers to the Hiring Manager.

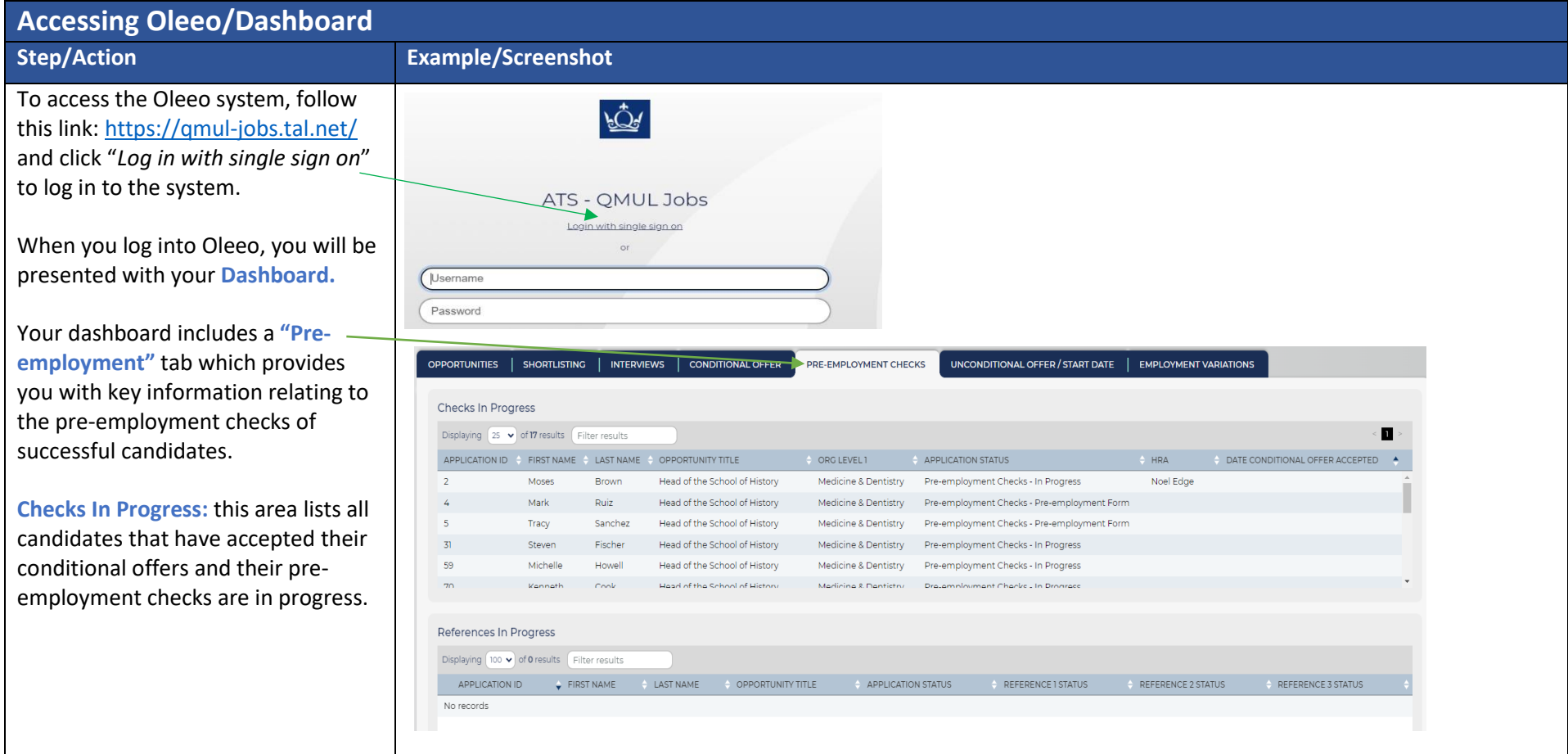

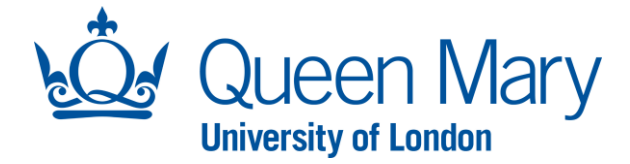

# **Pre-employment Checks**

*Once a candidate has accepted their conditional offer, they are asked to complete 2 forms (right to work and pre-employment form/personal details form). These forms will initiate the mandatory pre-employment checks for the candidate.* 

*The mandatory pre-employment checks consist of: Right to work, References, Disclosure Barring Service (if applicable), Qualifications (if applicable), Professional Registration (if applicable), Occupational Health Clearance and Criminal History Self Declarations. All mandatory checks must be completed in full before any work can commence.*

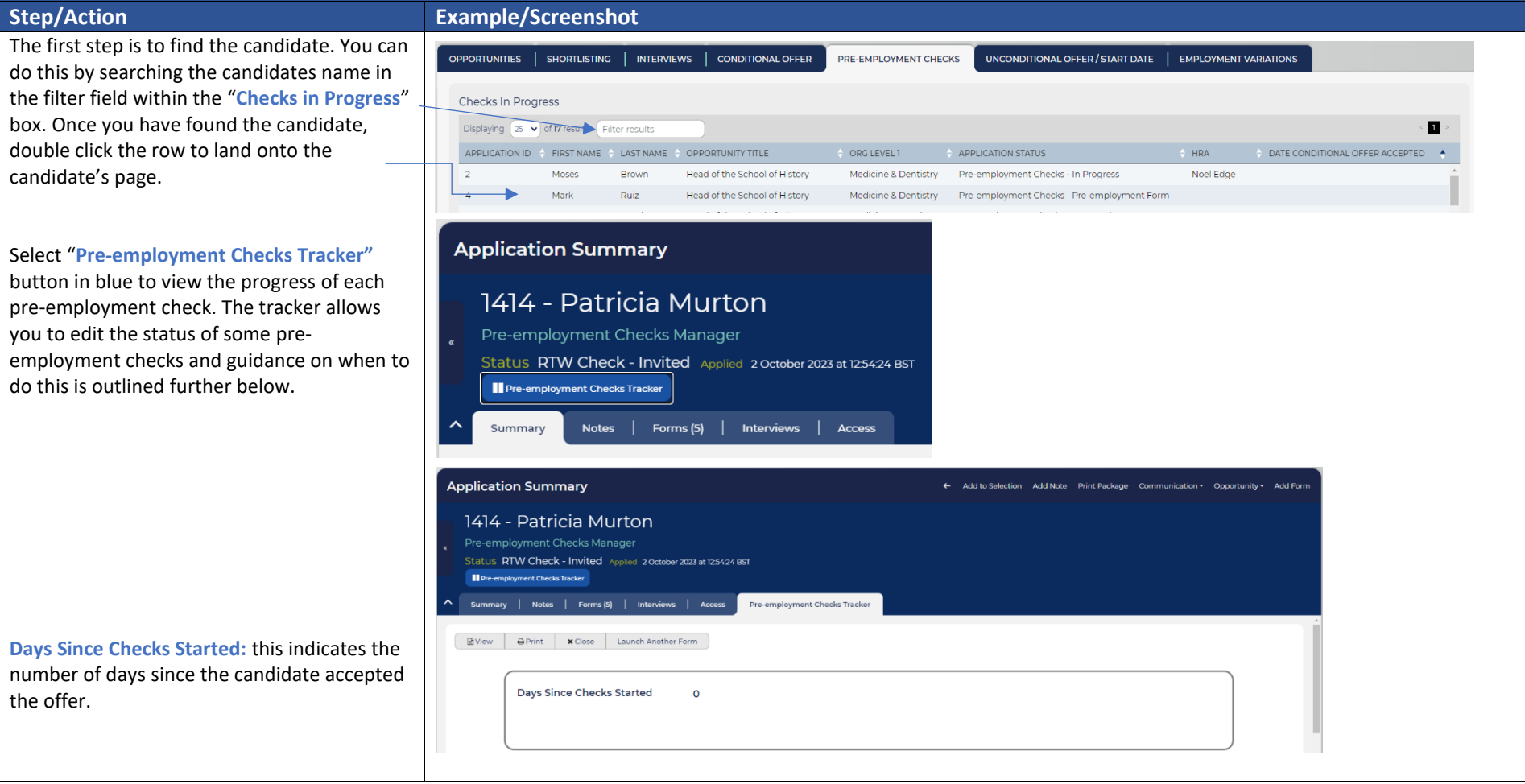

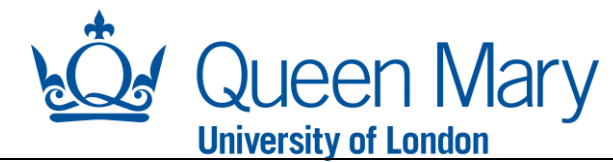

**Right to Work:** The Recruitment Team are responsible for updating this status within the pre-employment tracker. There are 2 parts to the right to work check. The first part of the check is mainly conducted by our digital right to work check provider (Trust ID). The second part requires you (Hiring Manager) to complete a verification check. Once Trust ID generates a right to work report for your candidate, you can view this here. You must undertake a follow up/verification ID check to ensure the individual within the Trust ID report matches the individual being recruited. Once you have scheduled and completed this check, you must complete the details in this section relating to the follow up verification check and ensure you submit the form to save these details.

**References:** Candidates submit their referee details through their application portal. Oleeo automatically sends the reference request form to referees. The status against the references automatically update up until the referee has completed the form.

Once the reference form is completed and returned, you will receive an email notification to review the reference.

To review the completed references, you must click into the "**Forms**" tab and click the appropriate reference form. This will open the reference for you to review.

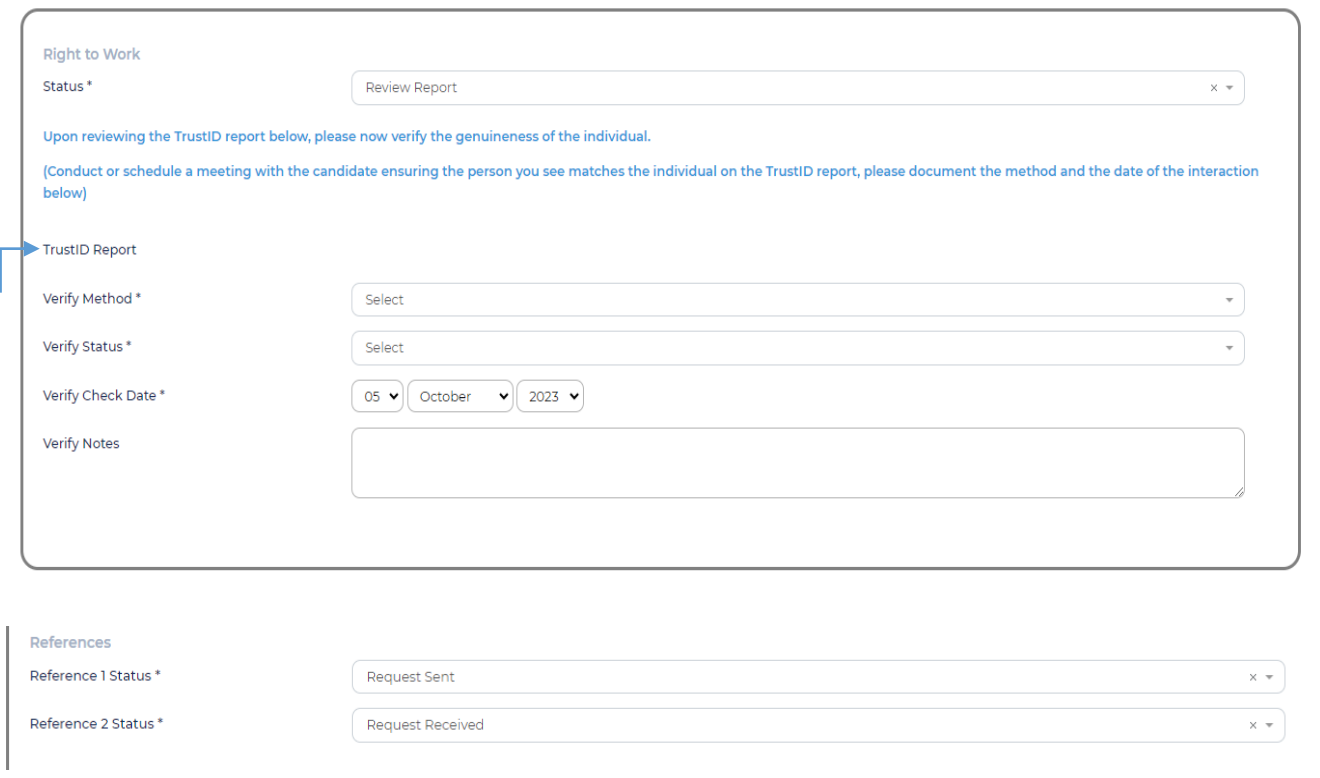

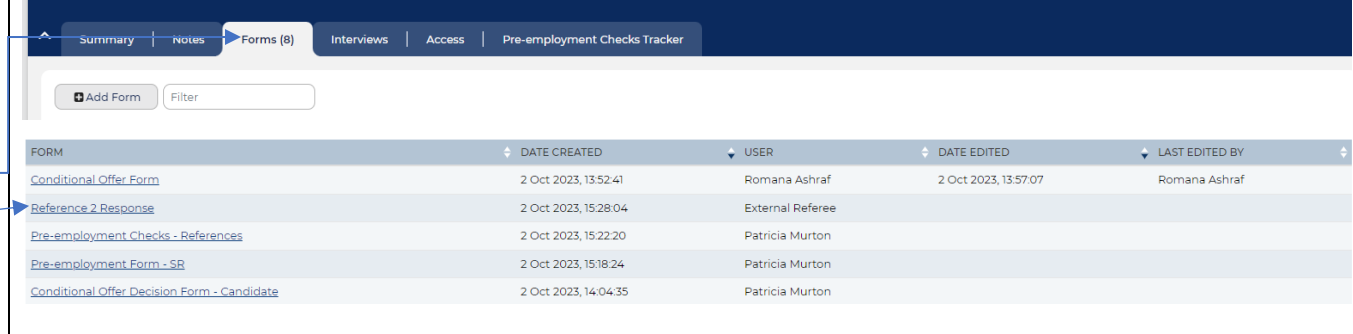

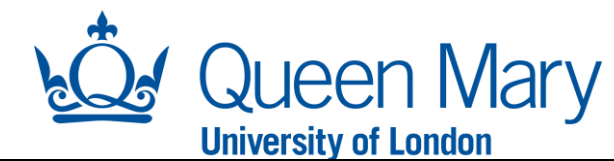

Once you have reviewed this, you will need to record your decision on the pre-employment tracker. Go back to the "**pre-employment checks tracker**" and change the status to either "**Approved**" if you are happy to proceed with the reference or "**Rejected**" if the reference is unsatisfactory. Once selected, you must go to the end of the form and click **"submit"** to ensure the tracker is updated successfully.

**Disclose & Barring Service (DBS):** If the position requires a DBS check, the check will be facilitated by the Recruitment Team and the status against this check will be regularly updated by the Recruitment Team.

## **Qualifications:**

To view the qualifications uploaded by the candidate, you must go to the **"Forms"** tab and select "**Pre-Employment Form"**. This will launch the pre-employment form that the candidate completed and will allow you to view the qualifications they uploaded.

Scroll down the pre-employment form and find the qualifications section. Click the document/s to view the qualifications the candidate has uploaded. Like the references, you must record the outcome of the qualifications check. You will need to go back to the "**pre-employment tracker**" and update the status and click "**submit**" at the bottom of the tracker form.

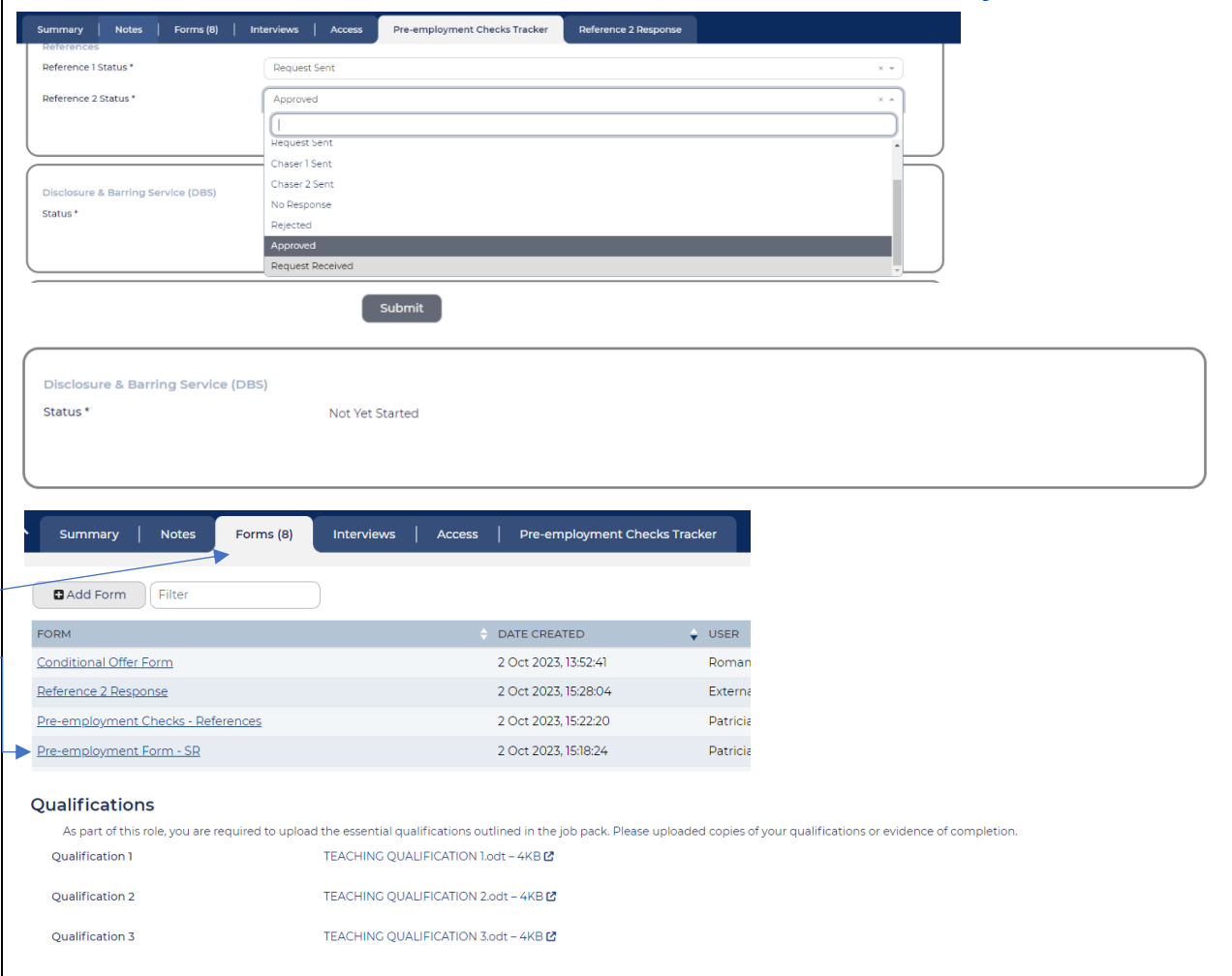

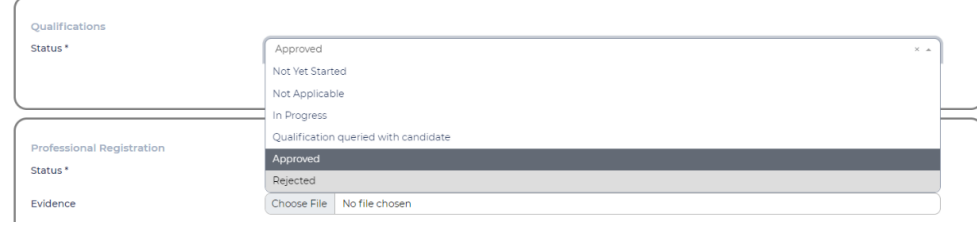

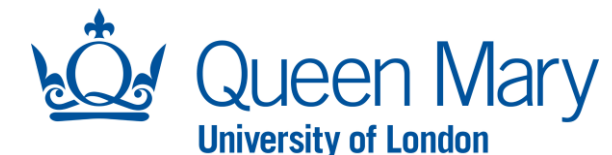

#### **Professional Registration:**

Follow the same steps as the qualification checks (outlined above) to view the professional registration number/details (in the pre-employment form).

Once you have the professional registration details, you must check and verify the candidates registration status as you normally would to ensure they meet the essential requirements for the role. Next, you will need to update the outcome of the check via the pre-employment tracker. As well as updating the status of the professional registration check, you must ensure you upload evidence of the completed check (i.e. GMC/NMC website screenshot of registration status).

#### **Occupational Health:**

The Recruitment Team will regularly update this status and use the Occupational Health system to ensure the appropriate reports/adjustments details are provided to the Hiring Manager.

### **Criminal Conviction:**

This status is managed by the Recruitment Team and is in relation to candidates who have declared they have a criminal conviction or caution. Relevant information will be shared with the Hiring Manager and HR colleagues if appropriate.

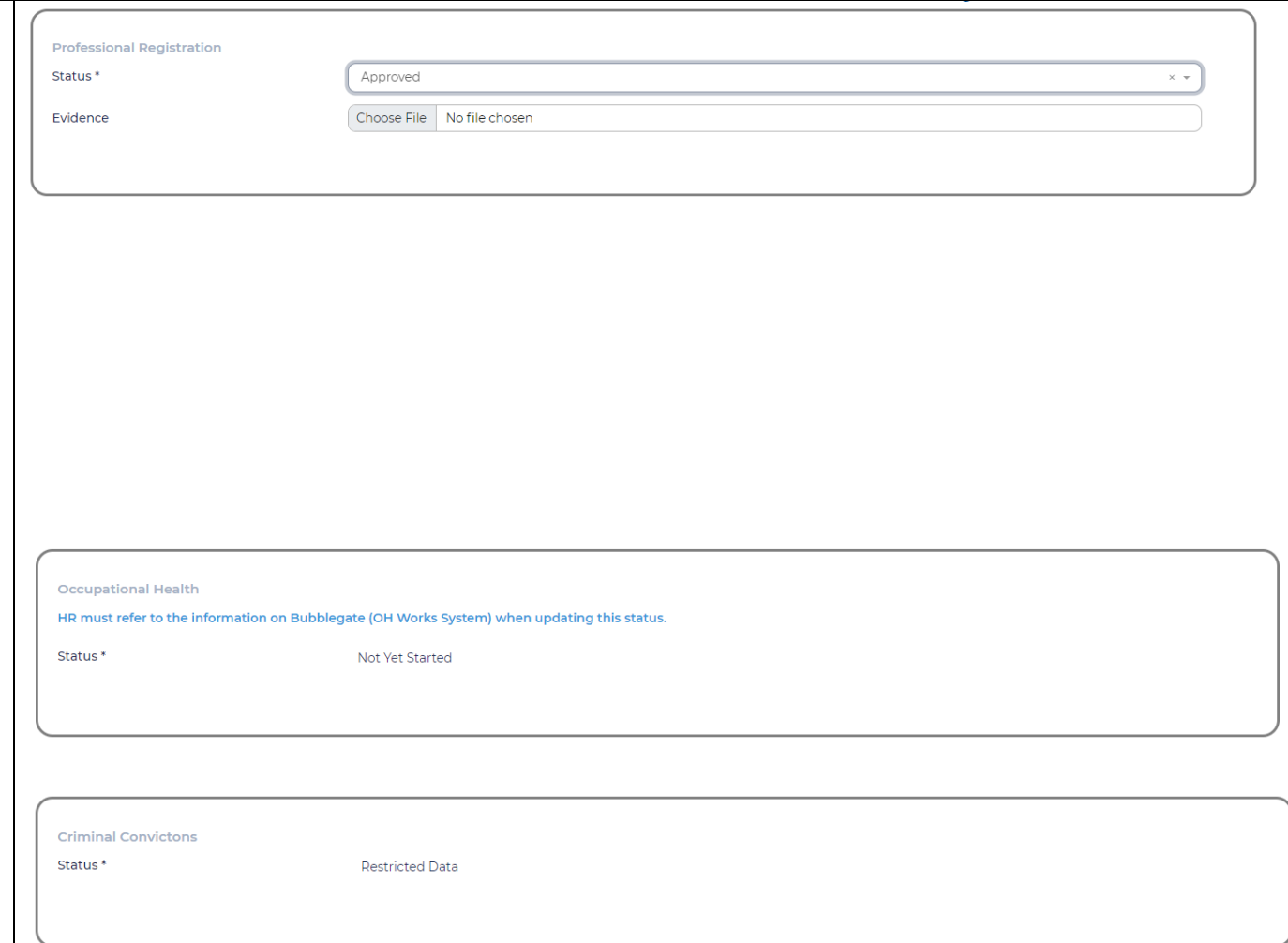

**Once all checks are satisfactorily complete, the Recruitment Team will do a final quality check and proceed the candidate to the unconditional offer stage. At this stage, you will be notified to agree a start date and book the start date on Oleeo to facilitate issuing of the Contract of Employment.**